# TP n<sup>o</sup> 8 : Bases de Données

#### PTSI Lycée Eiffel

28 avril 2020

Le but de ce TP est de vous faire travailler sur les bases de données « concrètement », en utilisant un logiciel basique de gestion de bases de données, qui nous permettra à la fois de construire à la main notre propre base de données, et d'importer des bases de données déjà existantes pour effectuer du travail sur le langage SQL à partir d'exemples un peu plus raisonnables que ce qu'on pourra construire nous-même (faire des recherches dans une base de données constituée de deux tables de cinq lignes chacune, ce n'est pas vraiment passionnant).

### Installation du logiciel.

À peu près tous les gestionnaires de bases de données développés aujourd'hui se présentent sous forme d'une interface cliquable plus ou moins développée (dans le cas du logiciel qu'on utilisera, c'est clairement moins) permettant d'utiliser des raccourcis pratiques pour la création et le remplissage de la base de données (en gros, vous n'aurez pas à taper vous-même des CREATE TABLE s'étalant sur douze ligne, ni à faire des dizaines de INSERT INTO pour mettre vos données dans la base, même si il est tout à fait possible aussi de fonctionner comme ça), mais aussi un onglet permettant de taper directement des commandes SQL qui sont ensuite interprétées et exécutées par le logiciel (théoriquement, on peut donc tout faire en utilisant uniquement cet onglet). Ce logiciel s'appelle HeidiSQL (ne me demandez paz pourquoi), et vous pouvez le télécharger directement sur ma page (normalement juste en-dessous de l'endroit où vous avez cliqué pour récupérer cet énoncé). Pour l'installer, voici les étapes à respecter :

- télécharger le dossier compressé « heidicompresse.7z » (qui est, comme son nom l'indique, un chier compressé au format 7z, qui peut nécessiter l'installation sur votre ordinateur du logiciel 7Zip pour extraire les fichiers ; si vous ne l'avez pas, c'est gratuit et facilement téléchargeable) puis installer ce dossier compressé là où vous voulez travailler vos bases de données.
- décompresser le dossier (si vous avez 7Zip, clic droit sur le dossier, on sélectionne 7Zip puis « Extraire ici », c'est le plus simple), ce qui devrait créer deux nouveaux dossiers intitulés respectivement « HeidiSQL 9.1 Portable » et « mysql-5.5.3-m3-win32-noinstall ».
- le dossier « HeidiSQL 9.1 Portable » contient notre logiciel, face à trouver puisque c'est la seule application contenue dans le dossier, avec une espèce de logo verdâtre sur lequel apparaissent les lettres HS (qui ne signifient pas Hors-Service ici, comme vous l'aurez compris). Double-cliquer sur cette icone va donc vous lancer le logiciel mais ne le faites pas encore (enfin, vous pouvez, mais ça devrait normalement vous afficher rapidement une erreur), il faut d'abord ouvrir un serveur pour pouvoir utiliser le logiciel.
- justement, l'autre dossier (celui dont le nom commence par mysql) contient ce qu'il faut pour lancer le serveur (le monde est bien fait). Allez dans ce dossier, vers la fin se trouve un raccourci appelé « run mysql noinstall » qui sert à ouvrir le serveur. Si vous avez de la chance, un simple double-clic à cet endroit suffira (il ne se passera rien de spécial) et vous pourrez immédiatement revenir lancer le logiciel proprement dit (dans l'autre dossier, donc). Si vous n'avez pas de chance, restez dans le dossier mysql, allez dans le sous-dossier « bin » (tout en haut), puis double-cliquez sur l'application nommée « mysqld » (attention, il y a pas mal de choses dont le nom commence par mysql, essayez de cliquer sur la bonne ligne). Si

après ça le logiciel ne fonctionne toujours pas, je ne peux plus rien pour vous, essayez de vous trouver une place en CAP chaudronnerie, ou faites simplement l'impasse sur les questions de bases de données le jour du concours (ce qui a d'ailleurs de fortes probabilités de ne strictement rien vous coûter).

• normalement, vous pouvez maintenant revenir dans l'autre dossier et lancer le logiciel HeidiSQL. Ce dernier vous ouvre une première fenêtre avec des informations techniques incompréhensibles, ignorez-les et cliquez sur le Ouvrir qui doit vous tendre les bras en bas à droite de la fenêtre. Si vous avez droit à un message d'erreur Can't connect to MySQL server », revenez à l'étape précédente. Sinon, c'est fini, vous devriez avoir devant vous une fenêtre ressemblant à la capture d'écran qui ouvre la partie suivante de ce document.

# Construction d'une base de données avec HeidiSQL.

Voici donc ce que vous avez sous les yeux après avoir survécu à la première partie de ce TP :

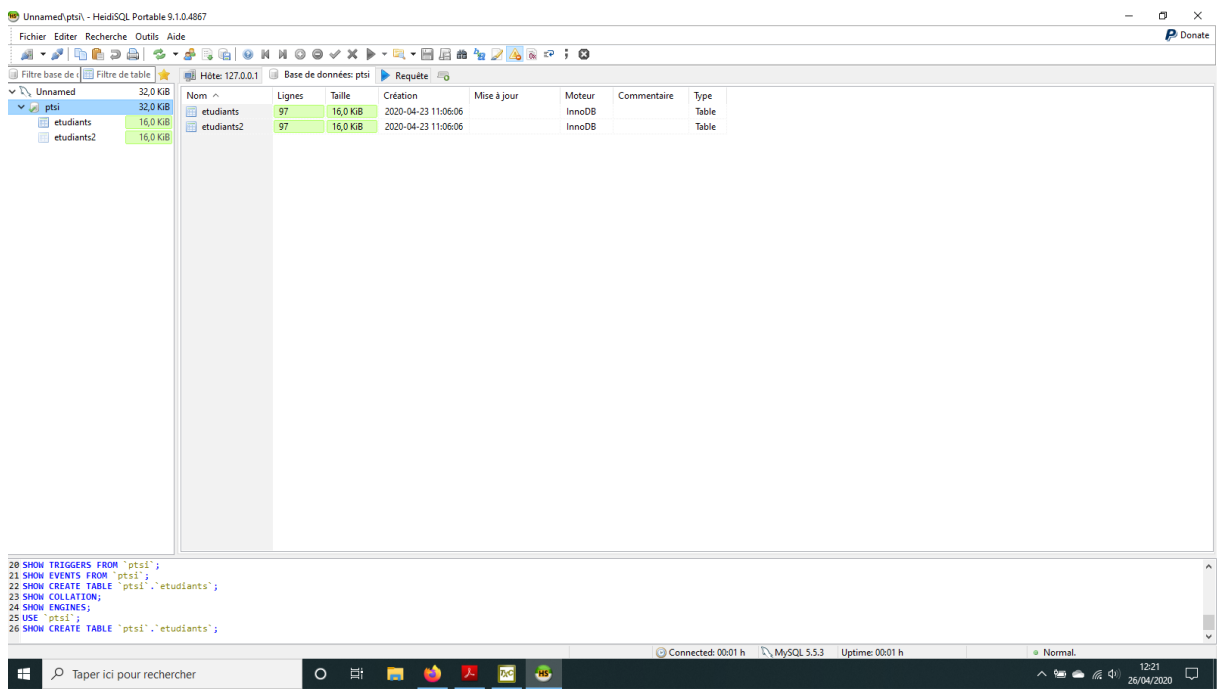

Comme vous pouvez le constater, notre écran, outre quelques icones de raccourci et onglets en haut de l'écran dont nous ne nous servirons essentiellement pas, est séparé en une fenêtre (à gauche) contenant déjà un ou deux noms (il s'agit des noms d'une base de données et des tables la constituant, base de données déjà crée avant que nous ne lancions le logiciel, bien entendu ; il est d'ailleurs possible que vous n'ayez que le nom de la base et pas celui des tables en-dessous), et une grande fenêtre à droite qui ne contient pas grand chose (en gros les noms des tables de notre base de donnée). En bas (non je ne parle pas de la barre de tâches de mon ordi que j'ai oublié d'enlever de ma copie d'écran), vous avez quelques lignes avec des drôles de commandes (en bleu) qui sont tout simplement des commandes SQL ayant servi à créer l'affichage que vous avez sous les yeux. Si vous cliquez dans la fenêtre de gauche sur « ptsi » (le nom de la seule base enregistrée pour l'instant), vous verrez apparaître dans celle de droite les diérentes tables constituant cette base. Beaucoup plus important : pour créer une nouvelle base de données, faites un clic droit sur le « unnamed » en haut de la fenêtre de gauche, et demandez « Créer nouvelle » puis « Base de données » (normalement vous n'aurez pas le choix). On vous demandera de choisir un nom pour votre base, et vous ne toucherez surtout pas à la drôle d'option en-dessous (des histoires de caractères, on supposera que vous ne

chercherez pas à mettre du sanskrit ou du mandarin dans votre base pour l'instant). En bas, vous remarquerez que vos petits clics sont traduits automatiquement par le logiciel en une commande SQL valide (ici un CREATE DATABASE), ce qui sera toujours le cas quand on utilisera les raccourcis cliquables. Voila, vous n'avez qu'à cliquer sur OK pour créer votre première base (si elle n'apparait pas imédiatement dans la fenêtre de gauche, n'hésitez pas à bourriner la touche F5 jusqu'à ce que ce soit le cas, le logiciel a une vision très personnelle de la mise à jour de l'achage). Si vous voulez maintenant créer une table à l'intérieur de votre base, positionnez-vous (dans la fenêtre de gauche) sur le nom de votre base, faites un clic droit, et sélectionnez « Créer nouvelle » puis « Table ». Cela vous ouvre dans la grande fenêtre un petit module de création simpliée de table (sans avoir donc à taper à la main un énorme CREATE TABLE), il suffit de donner le nom de la table, puis de créer l'une après l'autre les diérentes colonnes de la table (on crée ici la structure de la table, bien sûr, on fera autrement pour insérer les données ensuite dans la table) en cliquant sur Ajouter (à côté du petit + vert). Pour chaque colonne, on choisira le nom, le type de données, et le reste n'est pas très important. Évitez par ailleurs de mettre trop de colonnes, sinon ça prendra du temps d'insérer les données dans vos tables ensuite. Une fois votre table créée, elle doit apparaitre dans la fenêtre de gauche si vous cliquez (clic gauche) sur le nom de votre base de données (si ce n'est pas le cas F5 reste votre amie). Vous pouvez alors cliquer sur le nom de votre table pour avoir un aperçu qui va ressembler à ceci (j'ai ici pris l'exemple de la table « etudiants » de la base préexistante « ptsi » pour avoir plus de choses à raconter ; les plus curieux seront ravis d'apprendre qu'il s'agit de la vraie liste des étudiants de PTSI d'une ancienne promotion, avec des données dont vous pourrez sans peine deviner la nature) :

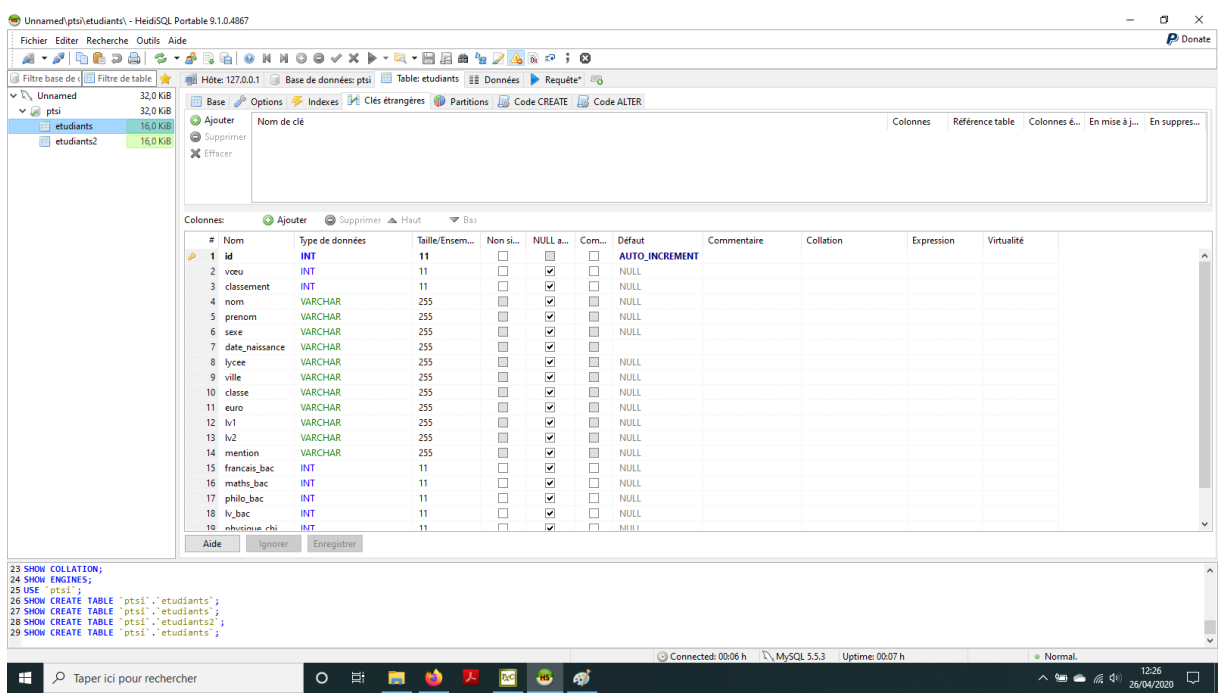

La grande fenêtre est désormais scindée en deux : en bas s'affiche la structure de la table (les différentes lignes représentant en fait les **colonnes** du fichier correspondant, avec leurs caractéristiques principales). Surtout, on voit maintenant en haut de la fenêtre principale un système d'onglets et de sous-onglets que nous allons maintenant explorer (sur la capture d'écran, on est dans l'onglet intitulé « Table : etudiants », sous-onglet « base »). Commençons par les sous-onglets : « Options » ne sert à rien, oublions-le, « Indexes » donne la liste des clés primaires de la table (et d'autres choses plus techniques dont nous n'avons pas parlé en cours), on peut passer par là pour dénir (ou supprimer) une clé primaire, c'est même la façon la plus simple de faire (il y a des petits Ajouter/Supprimer à côté de la liste des clés, à ne pas confondre bien sûr avec l'ajout/suppression de colonnes dans la table qui

se trouve en-dessous) ; Clés étrangères sert comme on s'en doute pour les clés secondaires, mais le fonctionnement en étant passablement incompréhensible, on s'en passera pour l'instant ; « Partitions » ne nous servira à rien non plus ; « Code CREATE » vous affiche la commande SQL ayant permis à créer la table, et « Code ALTER » les éventuelles commandes SQL ayant servi à modifier la structure de la table après sa création (ce qui passe, rappelons-le, par l'utilisation d'une commande nommée ALTER TABLE).

Passons maintenant aux onglets principaux, juste au-dessus de ces sous-onglets. Le plus à gauche ( Hôte 127.0.0.1 dans ma capure d'écran) liste les bases de données crées sur le serveur, le suivant les tables crées à l'intérieur d'une base (cliquez sur les onglets si vous voulez que tout cela s'affiche. bien entendu), je ne reviens pas sur l'onglet « Table » qui affiche la structure de la table (et permet de la modier à tout moment), les deux derniers onglets sont beaucoup plus intéressants. Celui qui s'appelle « Données » vous affiche cette fois le **contenu** de la table (sous forme de lignes, comme un fichier classique), c'est normalement assez simple à comprendre. Mais surtout, c'est à partir de cet onglet que vous pouvez insérer de nouvelles données sans vous faire gravement chier embêter à faire des dizaines de INSERT INTO. Pour cela, vous cliquer simplement sur le petit plus qui a du devenir tout vert dans la ligne de raccourcis au-dessus de la barre d'onglets (si vous passez votre souris dessus, ça doit vous dire « insérer une ligne dans la table »). Pas vraiment besoin de vous expliquer ce qu'il faut faire ensuite, vous remplissez les cases une par une, et vous vous ferez insulter si vous ne respectez pas la structure prévue lors de la création de table (typique, vous mettez dans une case une donnée d'un type incohérent, ou vous essayez de mettre dans une colonne « clé primaire » une valeur déjà utilisée sur une autre ligne, testez, vous verrez). Remarquez que vous pouvez aussi très facilement supprimer des lignes sans passer par une commande SQL (non, je ne vous ferai pas l'insulte de vous dire où ça se trouve, vous l'avez déjà remarqué). Justement, à propos de SQL, la dernier onglet brillamment intitulé Requête vous ouvre une petite fenêtre où vous pouvez tout bêtement taper une commande SQL (derrière le petit 1). Allez, soyons fous, insérons une troisième capture d'écran pour illustrer cette fonctionnalité essentielle (tellement d'ailleurs que, techniquement, on peut n'utiliser qu'elle pour tout faire) :

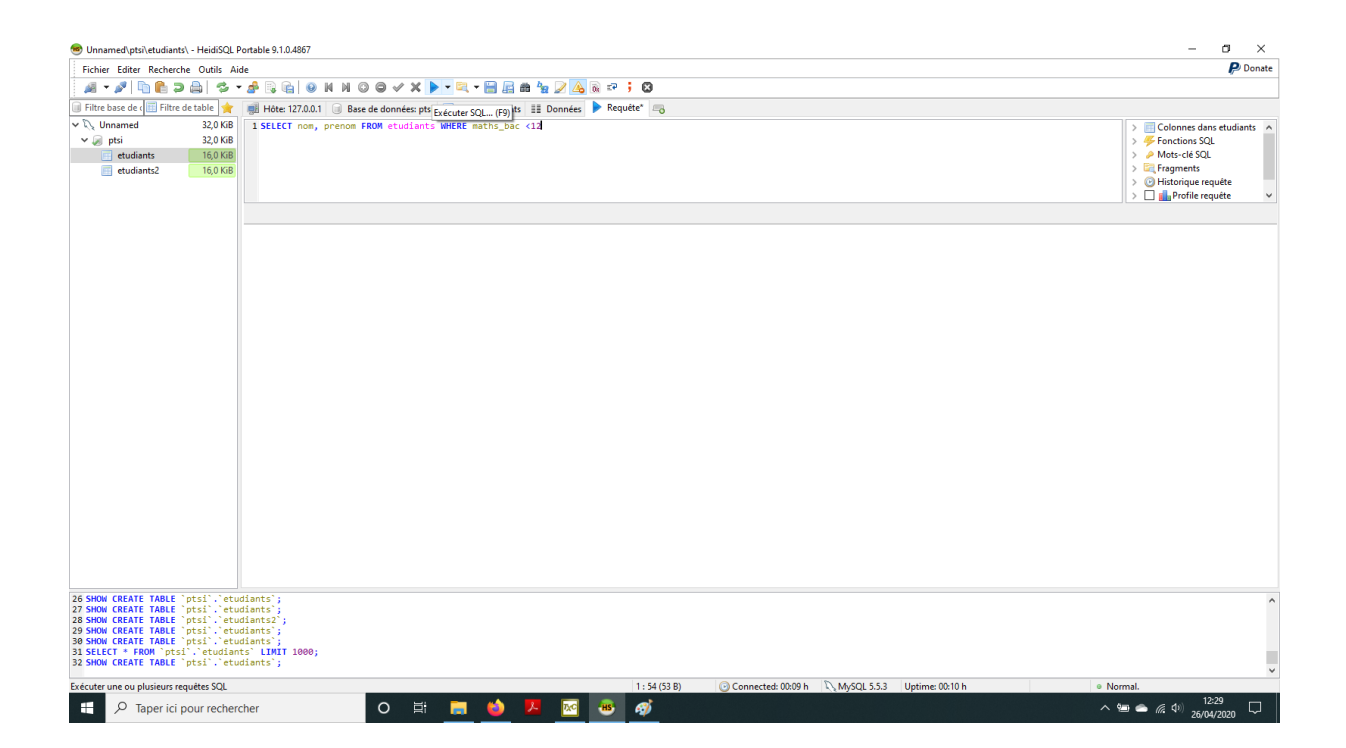

Comme vous pouvez le constater, j'ai tapé une requête SQL assez simple, et l'éditeur de commandes utilise un code couleur d'un goût discutable pour vous guider quand vous l'utilisez : les commandes SQL (ici SELECT, FROM et WHERE) s'affichent en bleu, les noms de tables en rose. le reste ça dépend. Les plus attentifs d'entre vous remarqueront que, dans les commandes SQL qui apparaissent automatiquement dans la fenêtre du bas de notre écran (qui sont numérotées 26 à 32 sur ma capture d'écran), les noms de tables et de colonnes sont entourées d'apostrophes. Ce n'est heureusement pas une obligation de les mettre lorsque vous tapez vos propres commandes, mais attention ! Si vous les mettez, ce ne sont pas de vraies apostrophes (en-dessous du 4 sur un clavier standard) qui servent uniquement à entourer les chaînes de caractères ; ces « apostrophes » là sont celles obtenues en tapant AltGr+7 sur un clavier normalement constitué. Il va de soi que si vous mélangez les deux le logiciel se fera un malin plaisir de ne strictement rien comprendre à ce que vous avez voulu faire (les apostrophes normales autour des chaînes de caractères, elles, il faut les mettre).

Une fois votre commande terminée (elle peut s'étaler sur plusieurs lignes, ça ne pose aucun problème, il ne se passera rien d'autre qu'un passage à la ligne si vous tapez sur la touche « Entrée » en cours d'édition de requête), il faut pour l'exécuter cliquer sur la petite flèche bleue dans la liste de raccourcis au-dessus des onglets (qui normalement affiche comme sur ma capture d'écran un explicite Exécuter SQL quand vous passez votre souris dessus). Une fois la commande exécutée, il est très préférable de l'effacer avant de taper une autre requête, sinon elle sera à nouveau exécutée à chaque nouveau clic sur la flèche bleue. Ici, la commande que j'avais tapée est prête à être exécutée, et vous pouvez facilement deviner ce qu'elle va afficher (testez, vous aurez sous vos yeux ébahis la liste des nuls en maths d'il y a six ans qui s'affichera sous vos yeux !).

Un dernier détail en passant, si vous voulez sauvegarder les merveilleuses choses que vous n'allez pas tarder à créer, passez par l'onglet Fichier (tout en haut à gauche), et demandez bêtement à sauvegarder. Vous créerez ainsi un fichier d'extension .sql, qui est en fait un bête fichier texte contenant une liste de commandes SQL permettant de reconstituer l'intégralité de votre base. Pour récupérer une base de données sauvegardée sous ce format, vous cliquez (dans le même onglet Fichier  $\Diamond$ ) sur « Charger un fichier SQL ».

### À vous de bosser : création de votre base de données !

Vous êtes maintenant normalement prêts à créer votre propre base de donnée. Eh ben, faites le ! Juste un ou deux conseils avant de vous lancer : ne commencez pas à créer plein de tables avant d'avoir rééchi à la structure générale de votre base de données. Vous devez savoir avant de faire quoi que ce soit sur le logiciel de combien de tables votre base sera constituée, et la structure de chaque table (nombre de colonnes, et nature des données dans chaque colonne). Il est en fait préférable de faire un petit plan sur papier avant de créer les tables. Par ailleurs, soyez raisonnables, une base constituée de trois tables avec chacune trois ou quatre colonnes, dans lesquelles vous remplirez pour chaque table quelques lignes, c'est suffisant pour un début (même avec les raccourcis cliquables remplir la base est pénible et prend du temps). Une fois que vous estimez avoir une base raisonnable, testez quelques requêtes SQL (typiquement des SELECT FROM WHERE basiques pour vérifier que tout fonctionne et que vous n'avez pas complètement oublié le cours qu'on a fait il y a déjà trop longtemps sur SQL). Ce sera de toute façon l'objet de la dernière partie de ce TP.

## À vous de bosser : devenez de vrais pros du SQL !

Pour pouvoir faire des choses un peu plus intéressantes, nous allons ensuite travailler sur une base de données plus conséquente que vous allez importer dans votre logiciel. Téléchargez donc le fichier world.sql.zip sur mon site (oui, toujours au même endroit que celui où vous avez trouvé cet énoncé. incroyable, non !) et mettez-le où vous voulez sur votre ordi, puis extrayez-en le fichier décompressé world.sql. Lancez ensuite HeidiSQL et créez une base de données que vous nommerez par exemple world. Allez dans cette base (vide pour l'instant) et demandez à charger le fichier SQL world.sql. Va alors apparaitre dans votre fenêtre de droite une liste conséquente de commandes SQL (un peu plus de 5 400 lignes normalement) que vous allez exécuter (petit rappel : flèche bleue au-dessus). Après

avoir mouliné un certain temps (enfin ça dépend un peu de votre ordi, évidemment), votre machine va vous recréer dans la base world trois tables contenant pas mal de lignes et contenant des données (totalement périmées, mais peu importe) sur les pays du monde (pour résumer vite). Pensez à effacer de votre onglet Requête (qui a d'ailleurs du être renommé sans raison world.sql ) les quelques milliers de lignes qui y sont, ça évitera de grosses pertes de temps ensuite. Bien, vous avez de quoi vous amuser un peu plus. Voici vos mission, si vous les acceptez (sinon, le CAP boulangerie du coin manque de candidats) :

- 1. commencez par faire une liste (sur une feuille de papier) de tous les noms de colonnes des diérentes tables, ça vous aidera pour taper vos requêtes ensuite (de ce point de vue, HeidiSQL est assez peu pratique)
- 2. Effectuer les recherches suivantes dans la base de données, en passant bien entendu par des requêtes SQL (certaines recherches correspondent à des choses qu'on n'a pas vues en cours, débrouillez-vous ! Internet est votre ami) :
	- liste de toutes les villes, avec leur population.
	- liste de tous les pays commençant par la lettre B.
	- liste de tous les pays ayant une espérance de vie inférieure à 60 ans (si vous n'obtenez que des pays africains c'est bon signe).
	- liste de toutes les langues parlées par moins de 5% de la population dans un pays de plus d'un million d'habitants.
	- nombre de pays indépendants dans la liste.
	- pays ayant la population maximale parmi ceux de la base (si vous obtenez Aruba c'est que vous vous êtes plantés, je ne pense pas qu'il y ait physiquement la place de caser plus d'un milliard d'être humains sur l'île d'Aruba).
	- moyenne de la population des villes françaises de la base.
	- liste de tous les pays classés par ordre de GNP (PNB en français) décroissant.
	- liste de toutes les villes néerlandaises regroupées par district.
	- liste de tous les pays qui ne sont pas des républiques.
	- liste de tous les types de gouvernement (sans afficher deux fois ceux qui apparaissent à plusieurs endroits !).
- 3. Effectuer les modifications suivantes de la base de données, en utilisant obligatoirement pour chacune d'entre elles une requête SQL :
	- rajouter une ligne dans la table country pour y insérer un pays imaginaire de votre choix (avec des données crédibles si possible).
	- supprimer toutes les villes afghanes de la table city (si vraiment ca vous chiffonne de faire mal aux afghans, libre à vous de prendre un autre pays).
	- modifier l'espérance de vie en Belgique pour la faire monter à 78.5.
	- détruire dans la base country la colonne GNPold (qui ne sert de fait à rien).
	- tranformer toutes les républiques en dictature, puis tous les « HeadofState » des pays qui sont des dictatures par « Roupoil » (ou par vous, si vous préférez, ou même par « Jean-François Battista », mais dans ce cas, prévenez-moi à temps pour que je puisse émigrer).